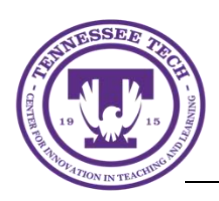

Center for Innovation in Teaching and Learning

Instructors can now connect to Poll Everywhere through a Content link in their iLearn course. After connecting through the link, the course class list is synchronized with the Poll Everywhere Participants page allowing all students in the course to become active participants in the instructor-created activities. In addition, the results of the activities can be easily exported to the course gradebook.

*Recommended: Instructors should sign in to Poll Everywhere through Tech Express before using the iLearn link.*

## Creating a Content Link

1. From the course Navigation bar, click on **Content** and go into a module.

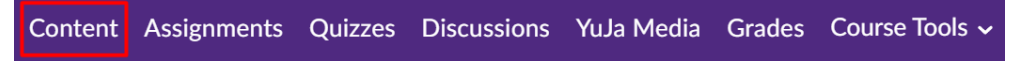

2. Select **External Learning Tools** from the **Existing Activities** drop-down menu.

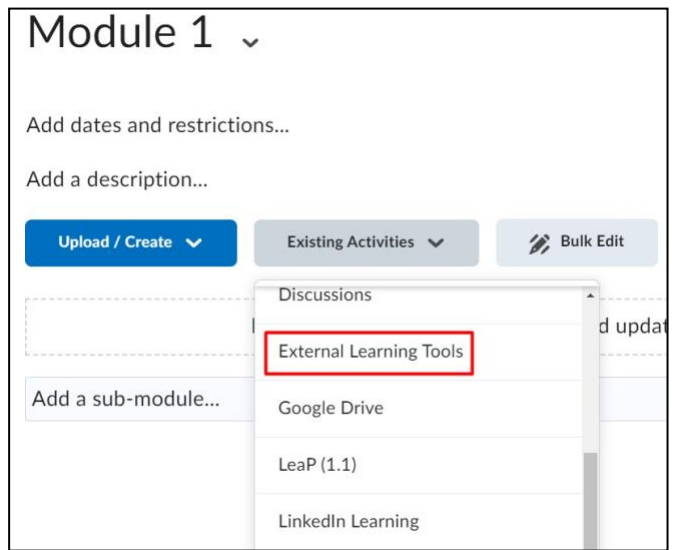

3. Select **Poll Everywhere LTI1.3** from the list.

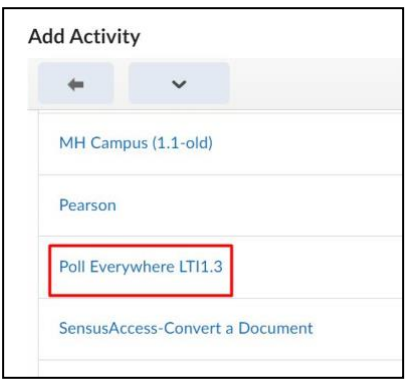

4. Select the arrow to the right of the new link and choose **Edit Properties in Place** and place a checkmark by **Open as External Resource**.

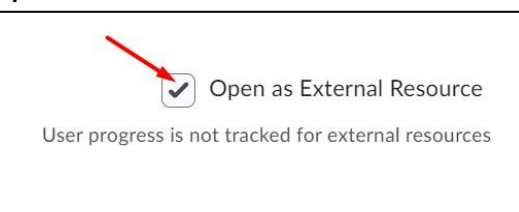

## Connecting to Poll Everywhere

1. Click on the **Poll Everywhere LTI1.3** link.

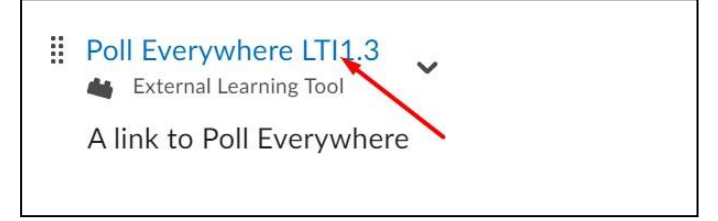

2. Click on the **Continue to elearn.tntech.edu** button. *If you are already logged in to Tech Express or Poll*  Everywhere, it should open without having to re-login. If you are not already logged in, it will prompt you for *your TTU account credentials.*

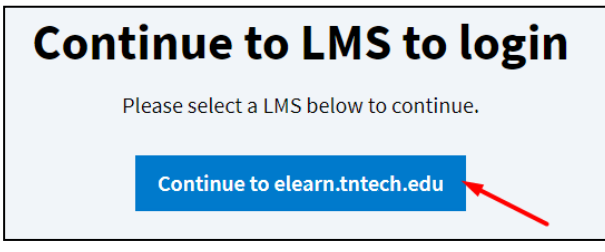

3. Click on the **Sync roster** icon.

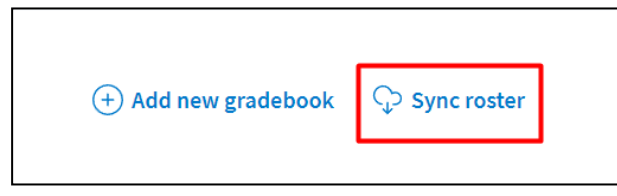

4. Wait a few minutes for the class roster to sync and then select the **Go to Participants page** button.

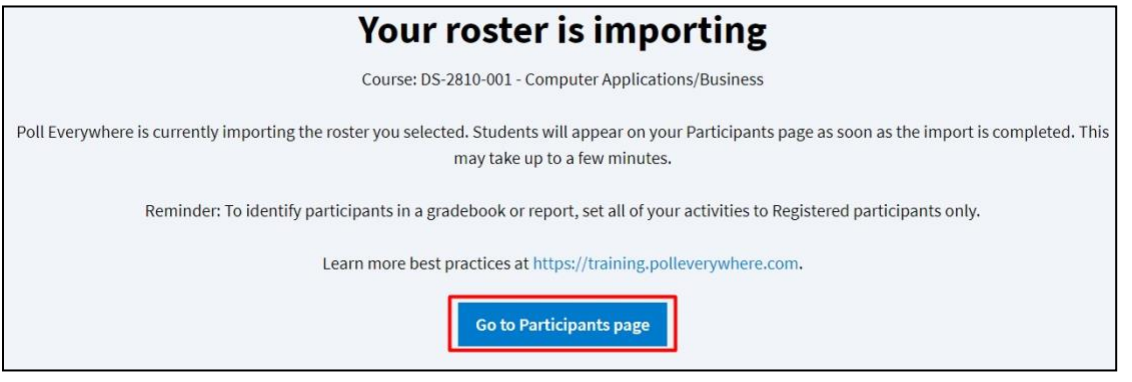

Exporting Activity Results to the iLearn Course Gradebook

1. Place a check mark by the activity that you want to export from your list of activities and select **Create report**.

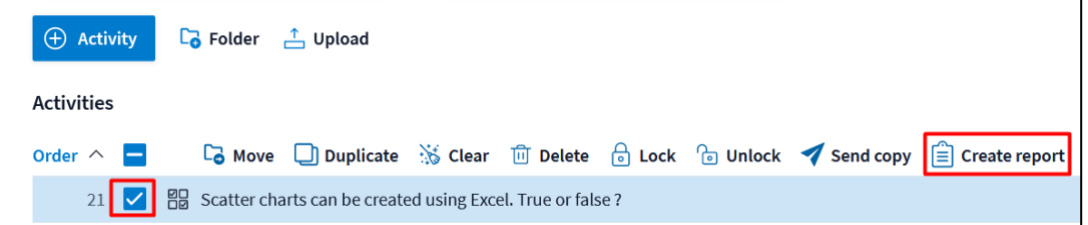

2. Choose the **Gradebook report** type from the list and select the **Create report** button.

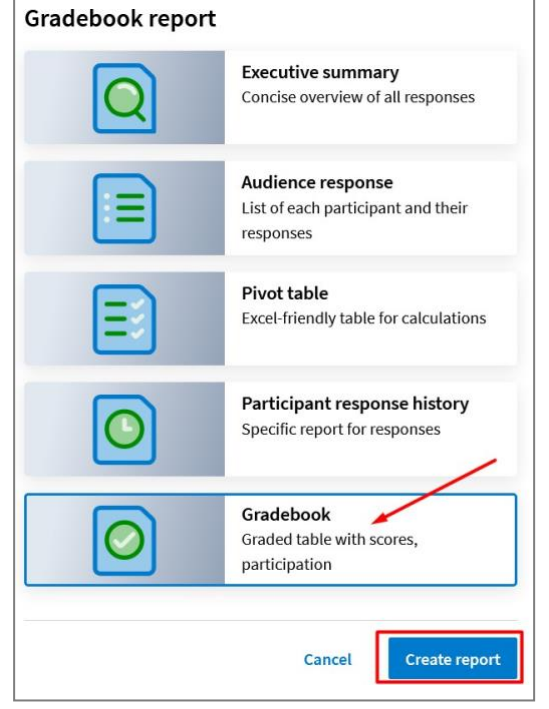

3. Select **Export**.

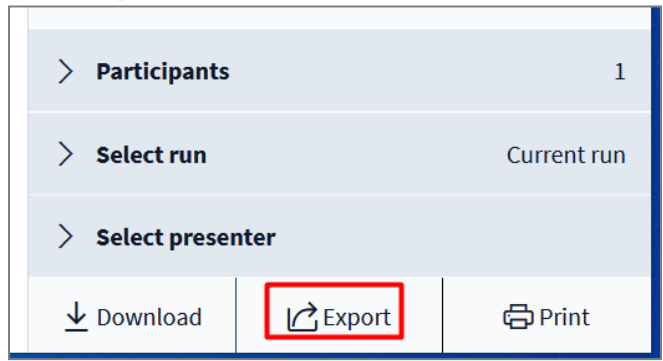

4. Select your ilearn course from the drop-down menu and select **Grade**. Then select **Next**.

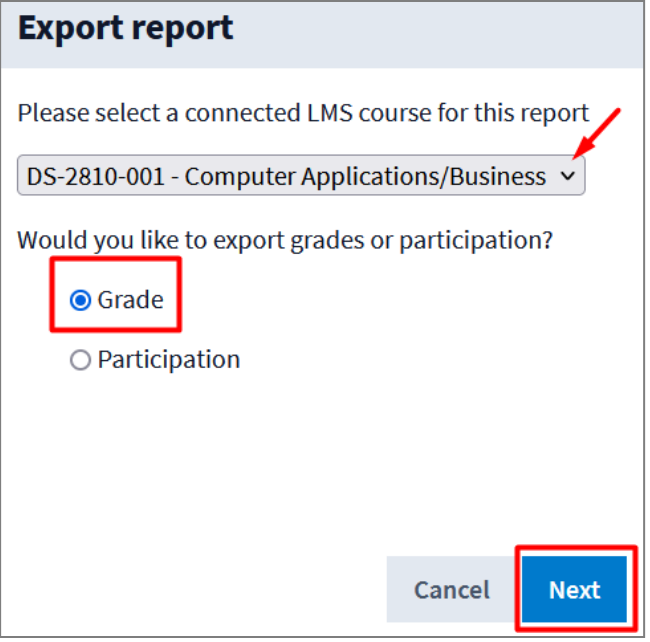

5. An **Export complete** notification will be displayed while the report is sent to the course gradebook.

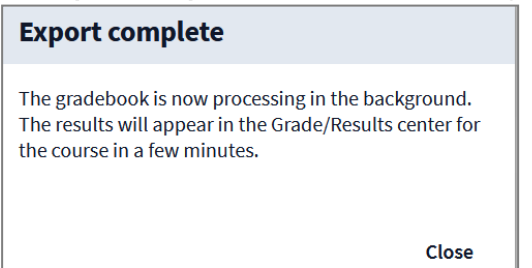